# **ONLINE CONF** 手順書

#### ポスター発表登録手順

株式会社AGRI SMILE ONLINE CONF事務局

**ONLINE CONF**上のポスターページ(イメージ)

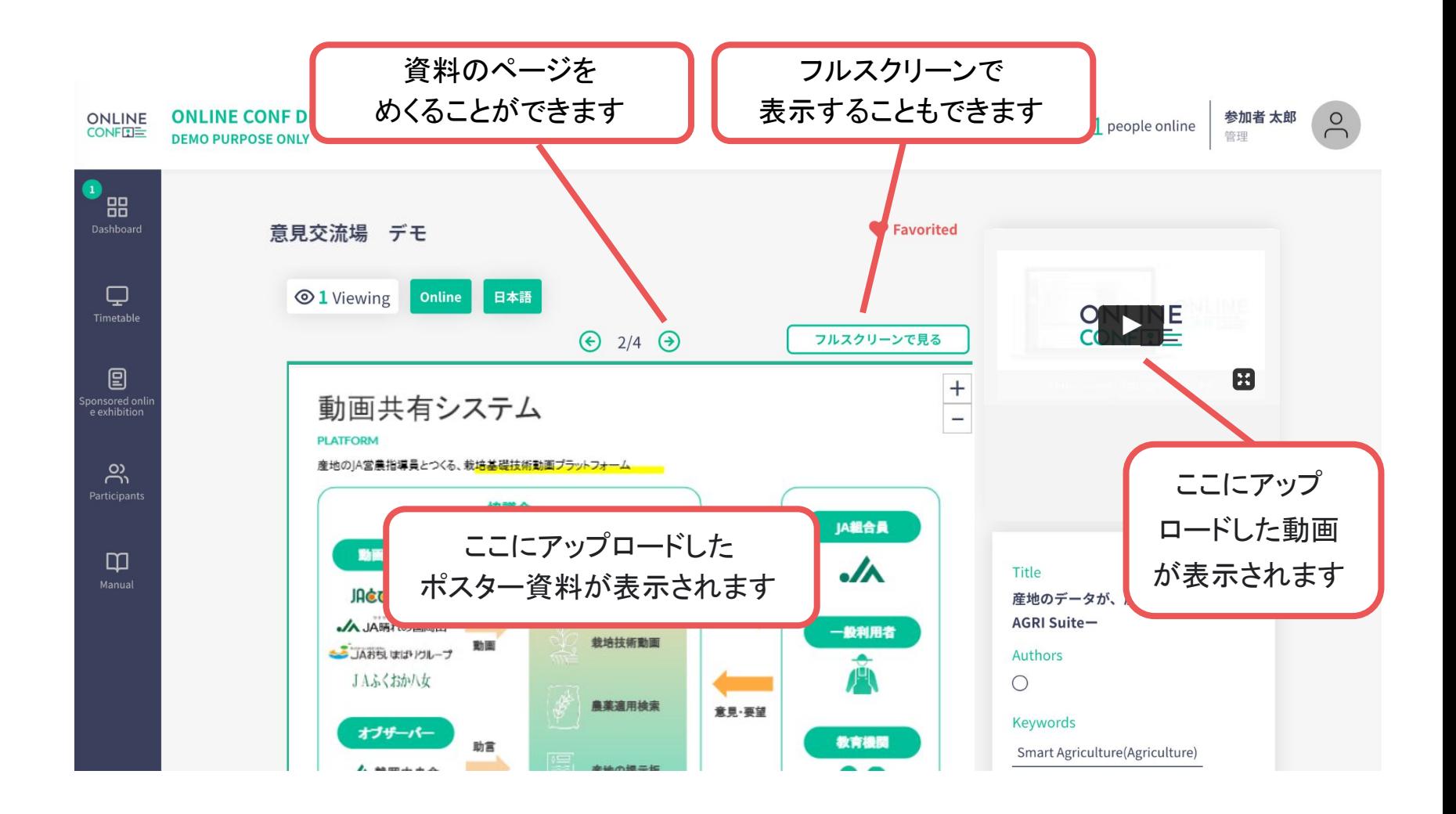

#### **ONLINE CONF**上のポスターページ(イメージ)

全画面表示

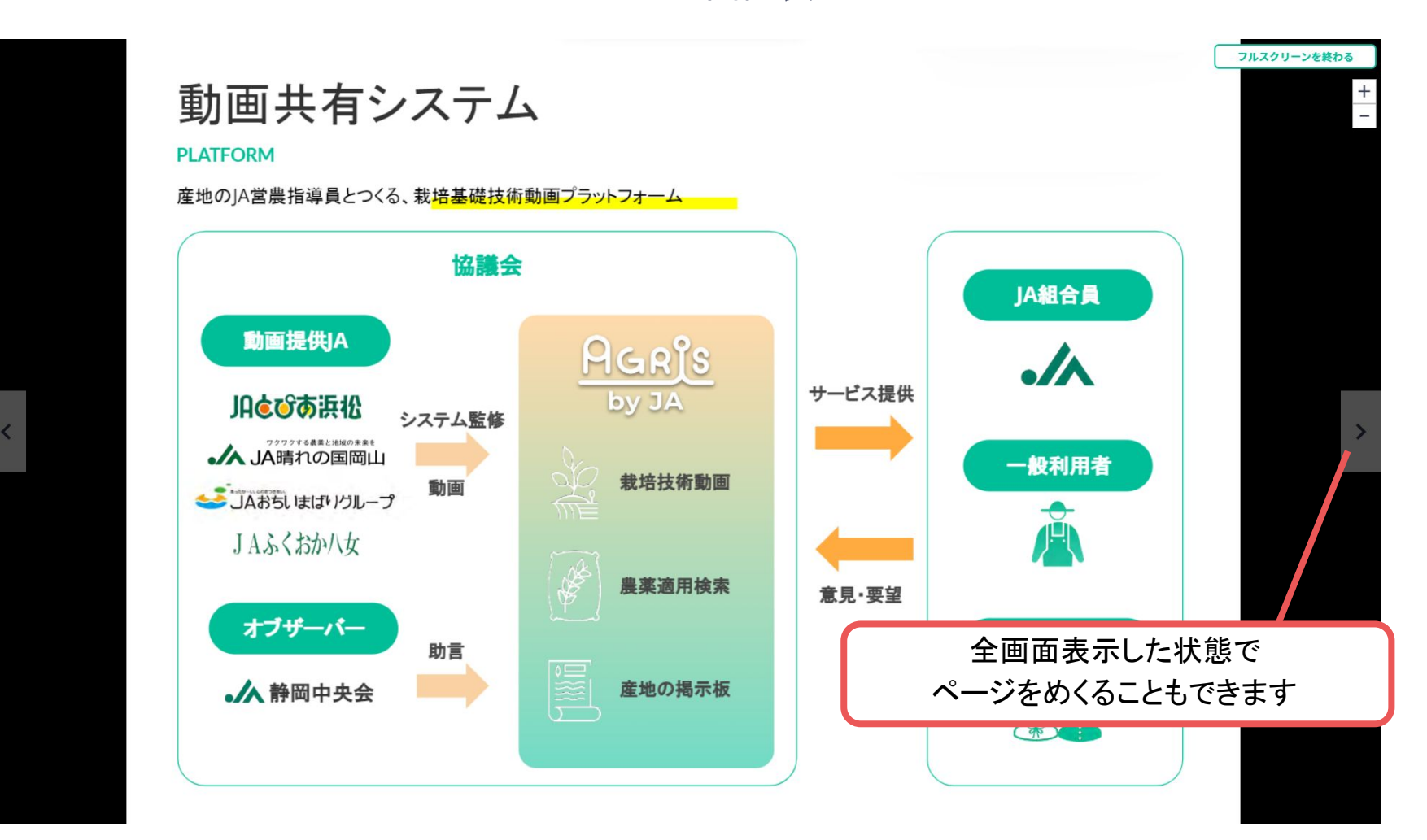

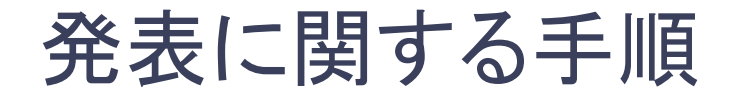

登録の手順

- **1.** ログインし、 ダッシュボード⇒ポスター発表 に移動する。
- **2.** 資料をアップロードする。
- **3.** 登録を完了する。
- **4.** 登録後に編集・内容を確認する

### 発表登録の手順

**1.** ログインし、

ダッシュボード⇒ポスター発表 に移動する。

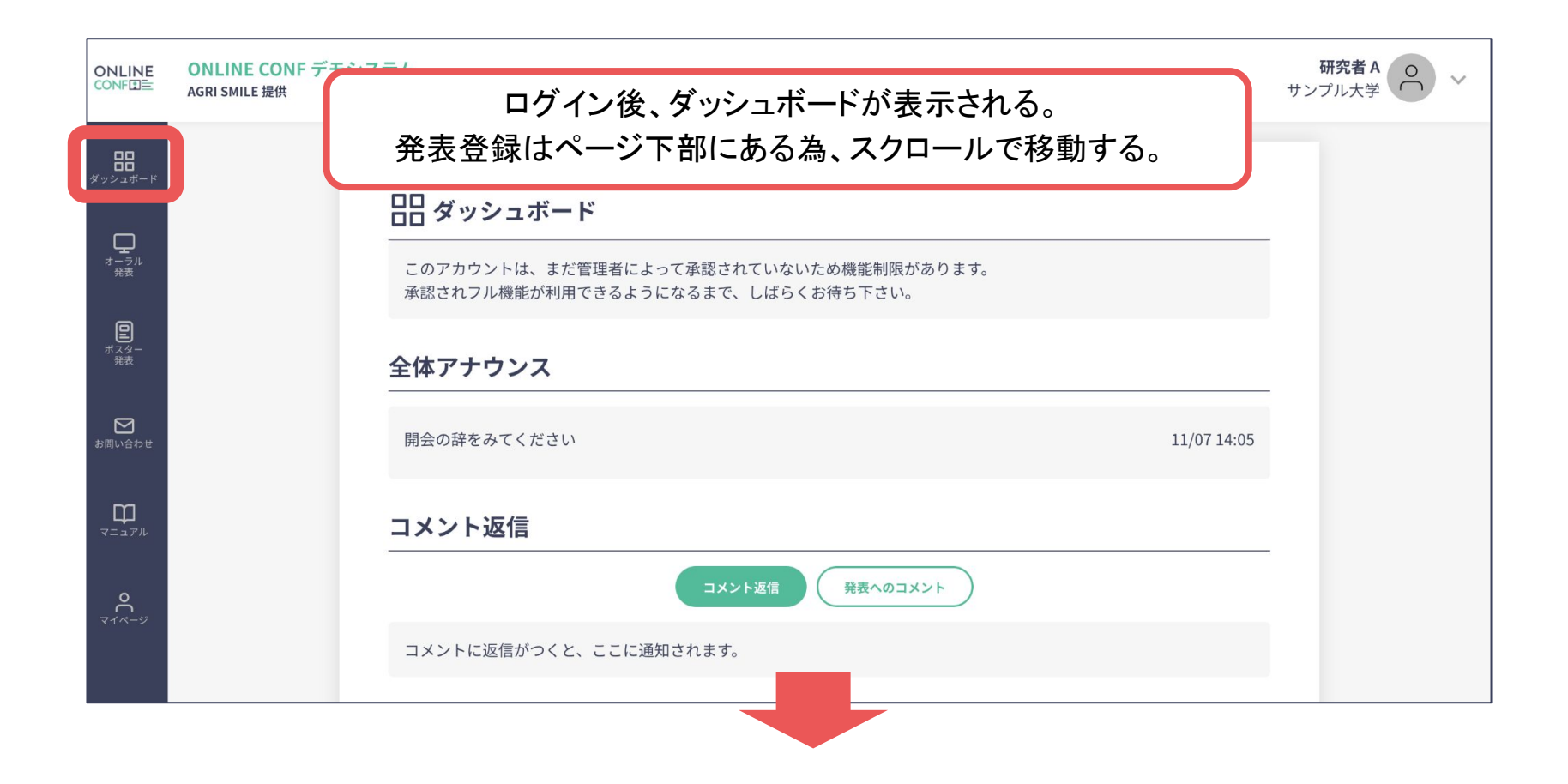

### 発表登録の手順

**1.** ログインし、

ダッシュボード⇒ポスター発表 に移動する。

新しくオーラル発表を登録する

ポスター発表

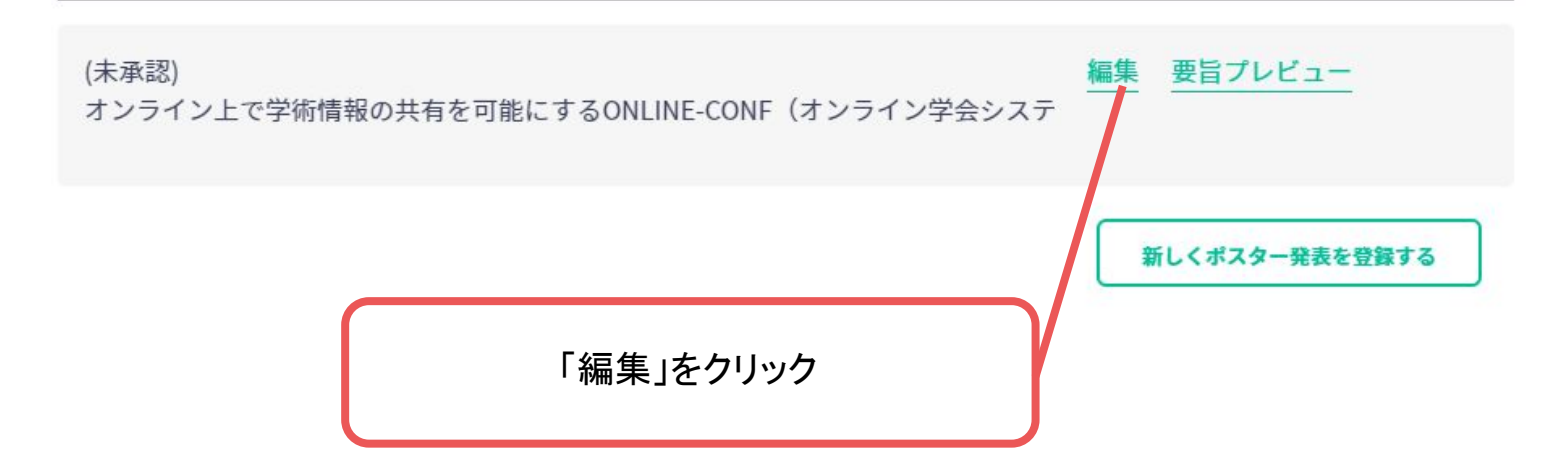

# 発表登録の手順ーポスター発表ー

**2.** 資料をアップロードする。

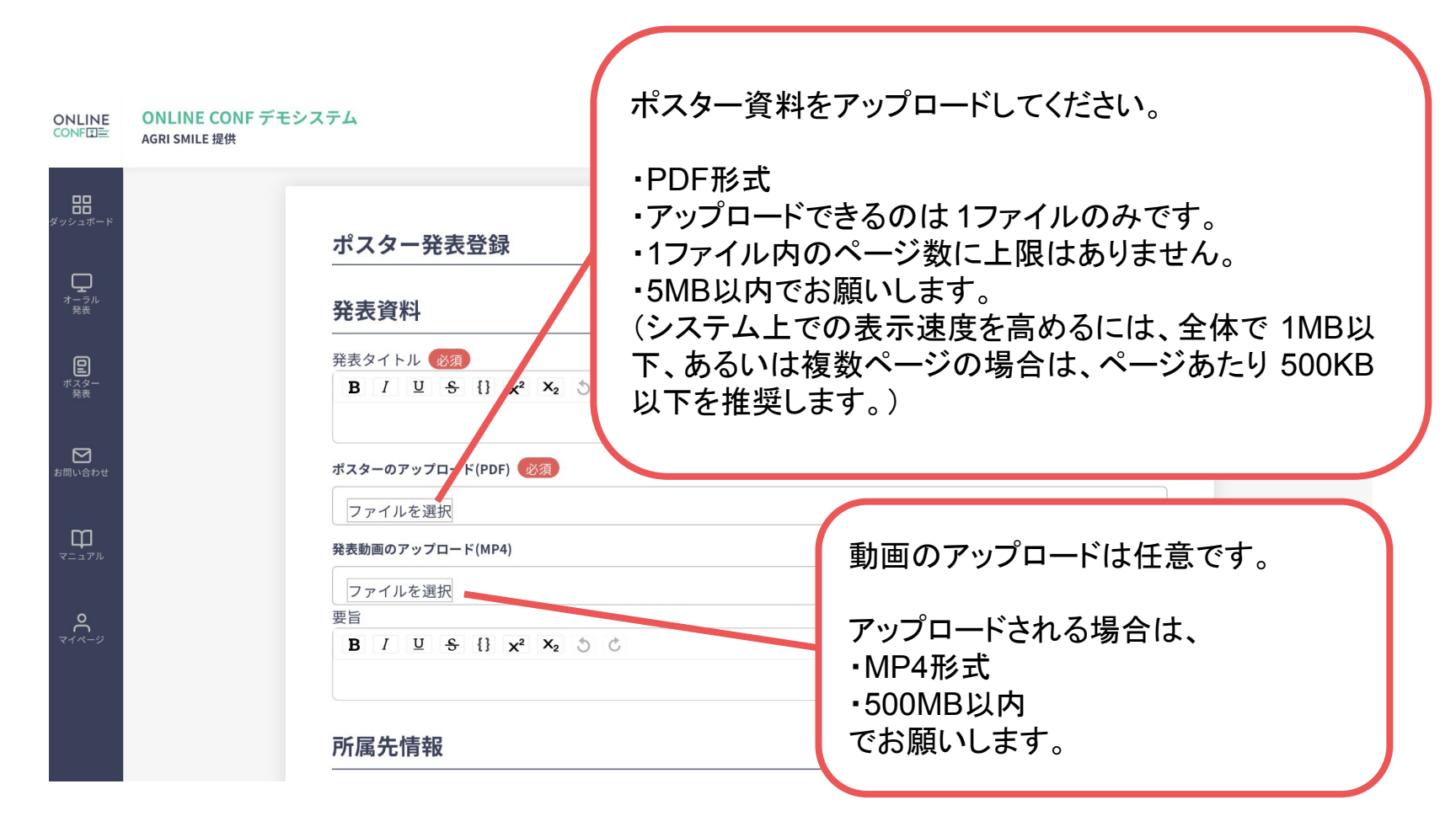

## 発表登録の手順ーポスター発表ー

#### **3.** 登録を完了する。

#### キーワード|キーワード(1)

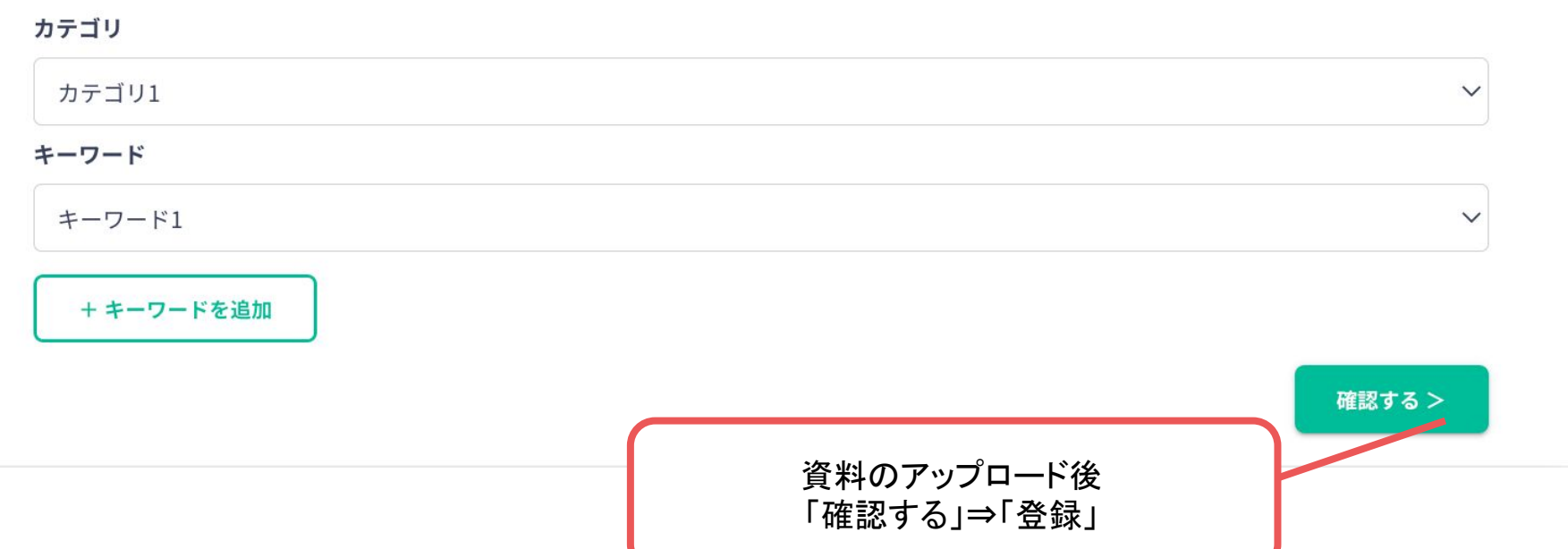

## 発表登録の手順ーポスター発表ー

**4.** 登録を完了した後に確認・編集したい場合 ダッシュボード⇒ポスター発表

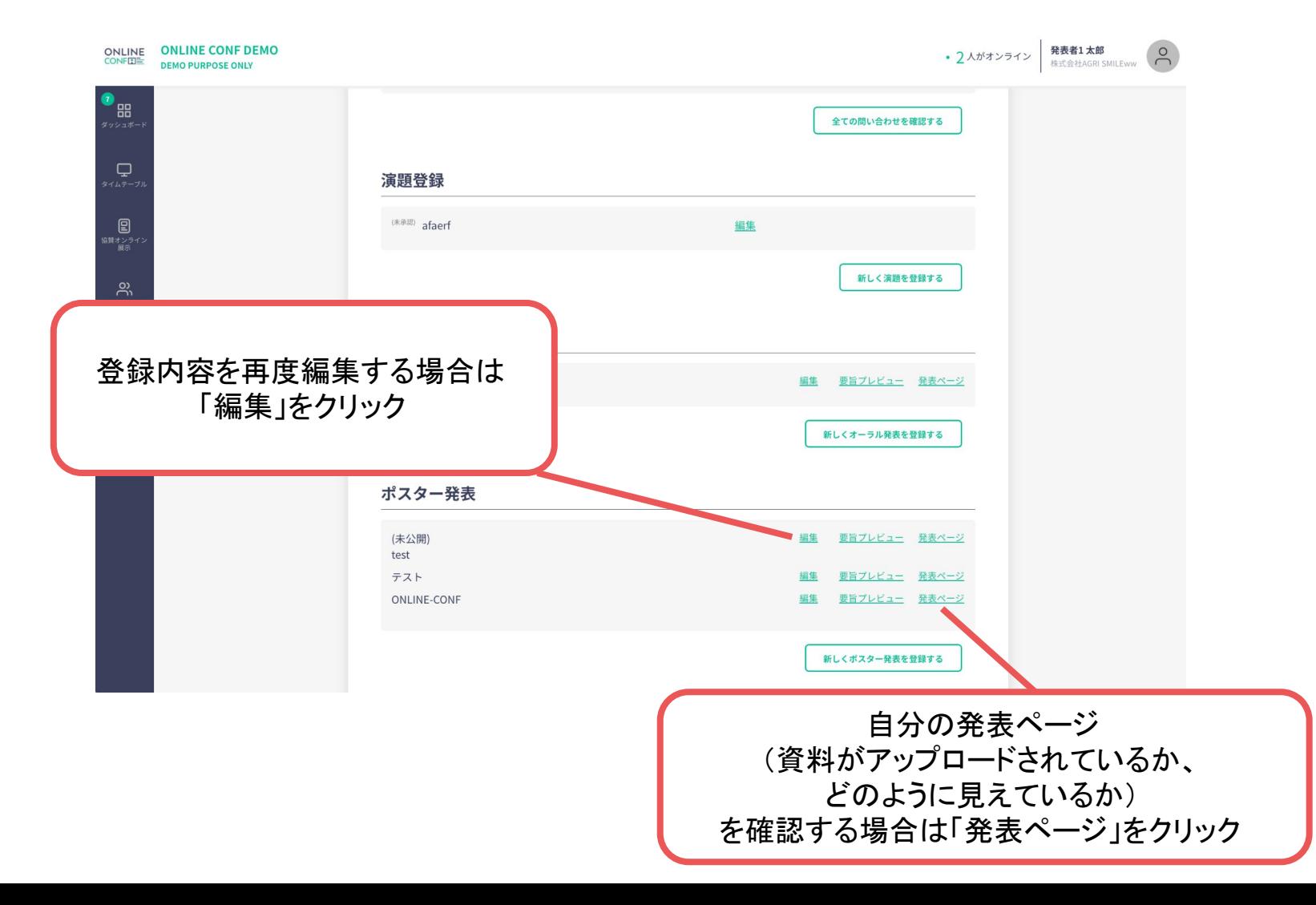